## **Как выполнить подключение Системы быстрых платежей (СБП) через мобильное приложение АО «Банк«Вологжанин», или Quick Bank для физических лиц (ДБО ФЛ)**

**Внимание: Обновите мобильное приложение, или установите с Play Market или App Store**

## **(в зависимости от модели телефона).**

## **1. Через мобильное приложение АО «Банк«Вологжанин».**

- Откройте мобильное приложение Банка Вологжанин.
- Зайдите в меню «Настройки» (провести по экрану слева на право).

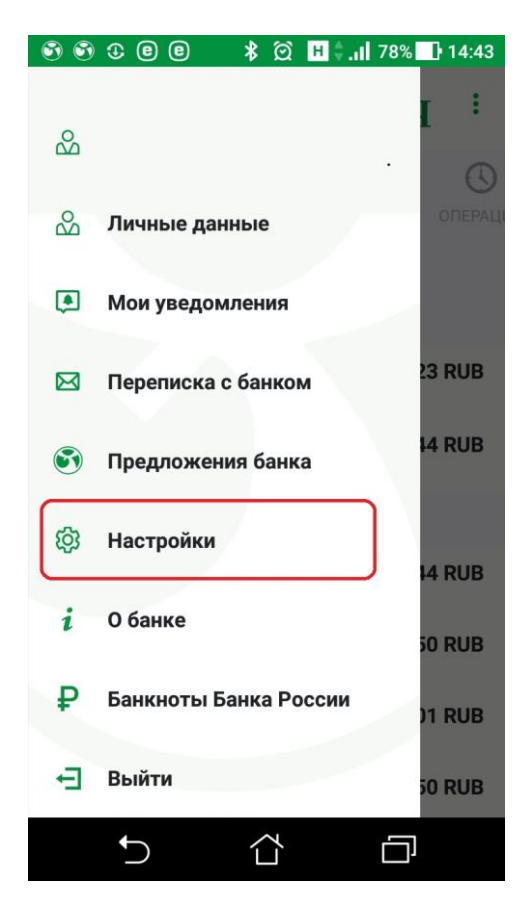

Зайдите в «Настройки СБП»

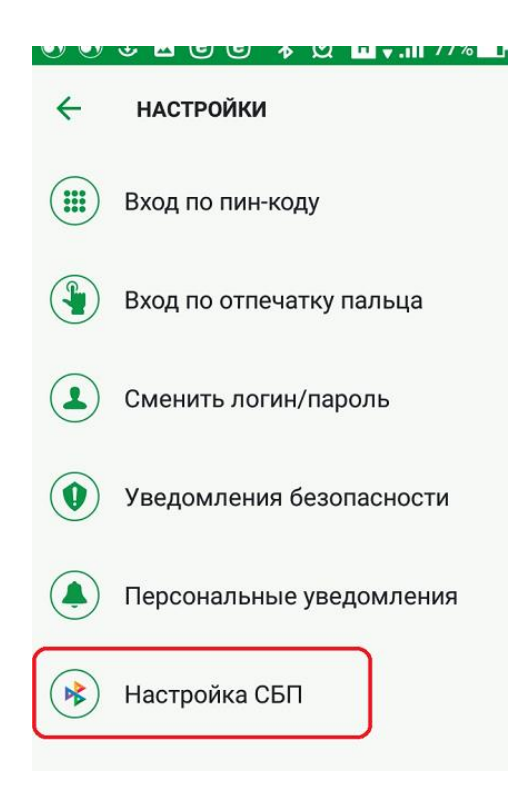

 Включите платежи через СБП, выберете счет для зачисления (из списка Ваших счетов, на которые будут приходить зачисления) и Ваш номер телефона. Нажмите «Сохранить».

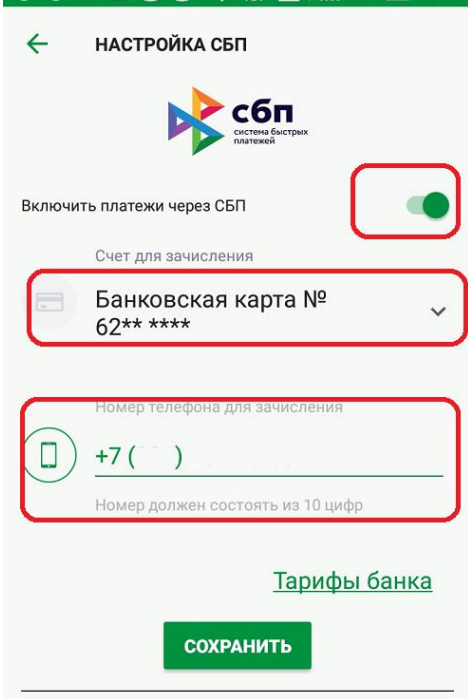

- **2. Через Quick Bank для физических лиц (ДБО ФЛ) АО «Банк«Вологжанин».**
	- Зайдите в Quick Bank (ДБО ФЛ) в «Настройки СБП»
	- Включите платежи через СБП, выберете счет для зачисления (из списка Ваших счетов, на которые будут приходить зачисления) и Ваш номер телефона. Нажмите «Сохранить».

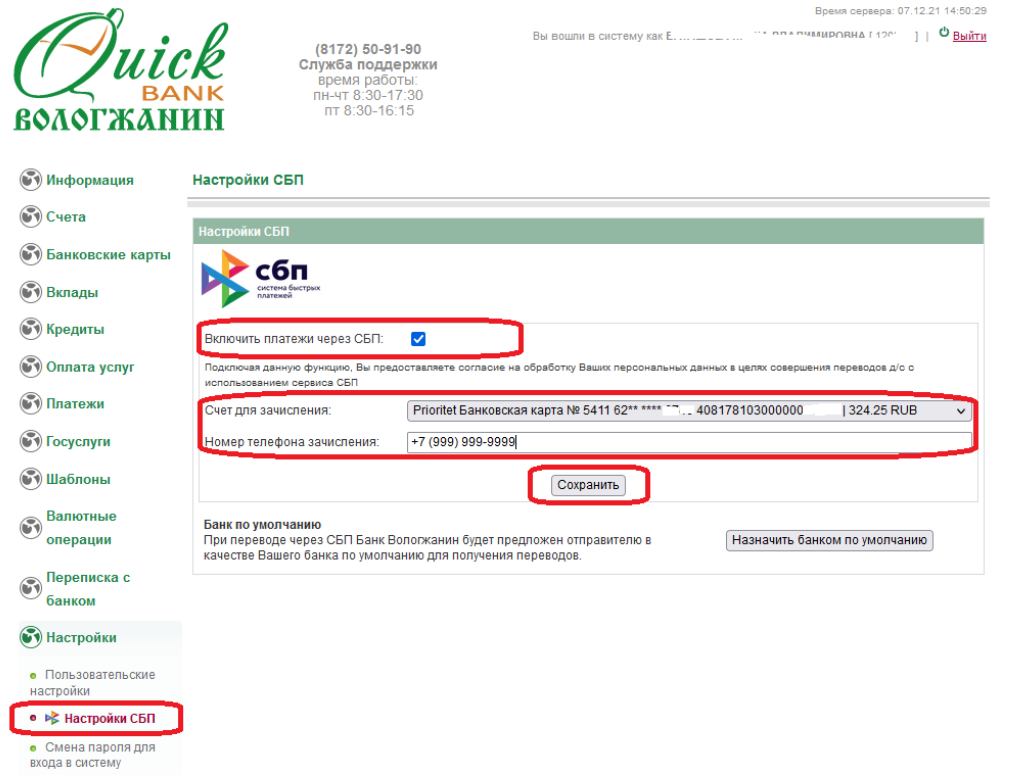

Подтвердить кодом из СМС:

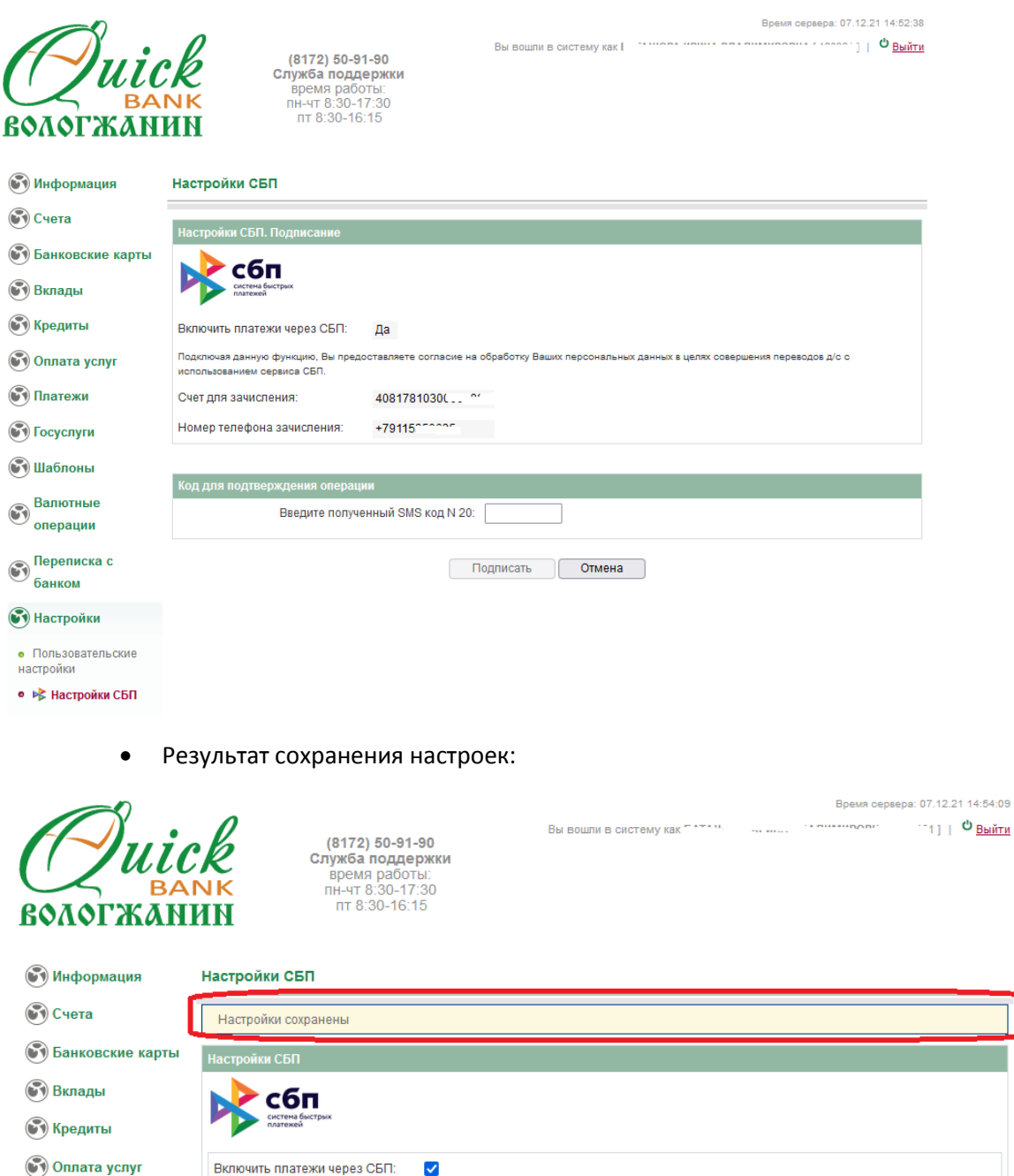

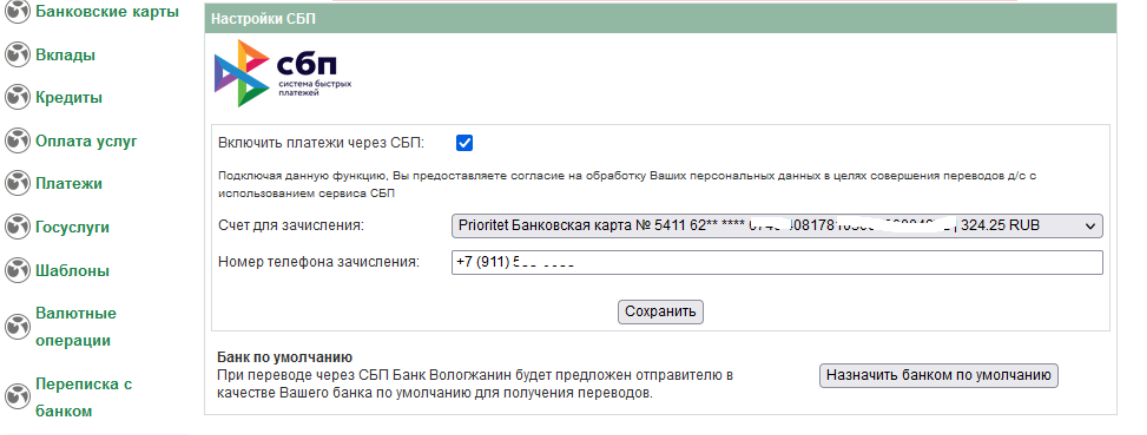

• Настройки • Пользовательские настройки • № Настройки СБП Смена пароля для